# **Who is Missing from the Story?**

*Presenter: Deanne Benbrook* GenealogyKC 2023

I am bound to them, though I cannot look into their eyes or hear their voices. I honor their history. I cherish their lives. I will tell their story. I will remember them.

Researching gaps in timelines, information on records and various resources all help to build the stories of our ancestors. This presentation will share two examples of how diving deeper into record research can help bring in new information and even new individuals, often very important individuals. Learn how to use FamilySearch to search for newspaper sources and unindexed records to try and uncover what, or who, is

missing from the story.

©QuotesGram. Pinterest

A family tree can wither if no one tends to its roots. ~ Author Unknown

#### RESEARCH NOTES

Research Notes are a vital component of effective genealogy that can bring rewarding results. It can help focus attention on good research questions and help reduce "squirrel moments".

Some helpful suggestions:

- Keep it simple.
- Needs to be flexible.
- Find what works for YOU.
- Remember it will be an evolving process.
- Include citations for sources (can be done as footnote)
- Record everything as written in the original source.
- Glean ALL information from the source.
- Option: Separate documentation for each individual
- Option: Keep in chronological order to create timeline
- Option: Record what you were looking for
- Option: Record what you found
- Option: Record what you didn't find

Constance Knox of Genealogy TV (genealogytv.org) has a very two very helpful videos on YouTube on Research Notes that I recommend.

[Learn Genealogy -](https://youtu.be/bi2Gi6YLfDk) Research Notes - Episode 6

[How to Create a Genealogy Research Notes Template in MS Word](https://youtu.be/JSx8s8Ku2Qc)

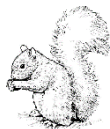

What gaps do you see? What questions arise? Formulate a research question!

## Case Study #1: James Alvin Pettit/Alvin James Pettit

#### **NEWSPAPERS**

- Often began publishing soon after settlement of a town, prior to governmental records.
- Not limited to a structured form so can include more details.
- Can contain:
	- o Birth announcements
	- o Wedding announcements
	- o Anniversaries
	- o Death notices
	- o Obituaries
	- o Legal notices
	- o Personal columns
	- o Seeking work notices
	- o Advertisements
	- o Criminal activity
	- o Disputes
	- o Real Estate transactions
	- o Business notices
	- o And more!

#### A Few Lists of Online Newspaper Resources:

- FamilySearch > Search > Research Wiki > type "Newspapers", click Search.
- Wikipedia > type "List of online newspaper archives"
- Cyndi's List (cyndislist.com/newspapers/) (cyndislist.com/newspapers/general)

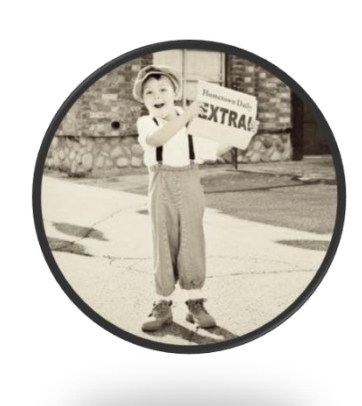

#### Common Resources:

- FamilySearch > Search > Catalog > type in "Place", click Search > scroll down to "Newspapers" OR Search > Research Wiki > type in a location and go to its page > right side bar newspaper link.
- Newspapers.com (\$)
- Ancestry (\$) > Search > Card Catalog > Select "Newspapers & Periodicals" (can filter by location, date, and search keywords)
- Chronicling America at the Library of Congress (chroniclingamerica.loc.gov)
- Genealogy Bank (\$)
- Google news archive (news.google.com/newspapers)
- **Elephind.com (world historical newspaper archive)**

## Newspaper search strategies:

- Enter the name or keyword like it would have appeared in the newspaper.
	- First and last name
	- First, middle initial, and last name
	- Nickname and last name
	- Title and last name
	- Women: in older newspapers were often written about with husband's name (ex. Mrs. John Smith)
- Use quotation marks around names or multi-keyword phrases to have them appear next to each other.
- Use Wildcards if needed.
	- An asterisk (\*) represents 0-5 characters.
	- A question mark (?) represents one character.
	- Usually need at least 3 letters to use a wildcard.
- Check a week or two before and after an event, such as a funeral or wedding, to see if out-of-town friends and relatives came to visit.

## Case Study #2: Franzen

# UNINDEXED RECORDS ON FAMILYSEARCH

"Historical Records" page allows a NAME search because the images are indexed.

"Historical Images" page allows a PLACE search because the images are unindexed.

- FamilySearch > Search > Images > type in a location and select closest generated option. Remember place names and boundaries could have changed over time.
- Scroll down the list to identify which images you'd like to view.
- Add filters if needed or too many results.
- Click REFINE SEARCH on the upper right for some helpful options.
	- $\circ$  Notice Research Wiki on the right sidebar. Click the blue location title to open the page for that location for some wonderful information, links, guides, and more!
- FamilySearch > Search > Catalog > type in "Place", click Search. (Newly digitized images cannot be in Catalog. Search images as noted above.)
- If on Google Chrome, and search results populate in another language, you can right click on the page and select "TRANSLATE TO ENGLISH".

## Browsing tips:

- Start with a specific locality.
- Pay close attention to dates and ranges you are looking for.
- Select a life event such as birth, baptism, marriage, or death.
- Look for a Table of Contents at the beginning of the film or an index towards the end.
- The film may contain more than one book. If so, check the title of each book and focus on the one that is most relevant to your research.
- As you look through the images, get a feel for how they are organized and predict where the images are that you are looking for.
- You can also scroll through images by using the upper left IMAGE field, or type in page number.
- Make sure to create a descriptive citation for your source so it can be found again easily.

When records are in another language, utilize genealogical word lists available on FamilySearch. They can often be found on the Research Wiki page for the country or location.

Also consider the record could be in Latin, as are some Catholic records. Latin genealogical word lists are also available with added information[. Latin Genealogical Word List](https://www.familysearch.org/en/wiki/Latin_Genealogical_Word_List)

Take advantage of Google Translate by selecting the language to English and manually typing in words from the record.

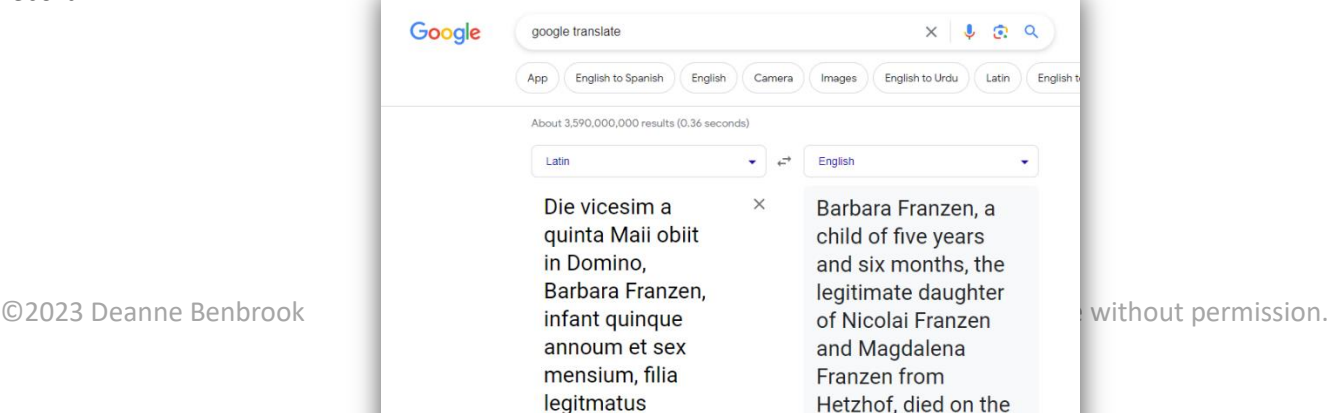

Some records are now being digitized using OCR (Optical Character Recognition) technology. It is a technology that recognizes text within a digital image. These records allow you to highlight text within the image, copy and paste into a translator such as Google Translate, to quickly have an English translation.

Finding gaps in our ancestors' timeline, formulating questions, and researching for answers can lead to invaluable information and help find missing family members. It can help to build a more complete understanding of our ancestors and in turn, a more complete story.